# **論文比對系統(Turnitin)流程說明**

#### **1. 進入東海大學首頁後,再分眾導覽中點選「在校學生」**

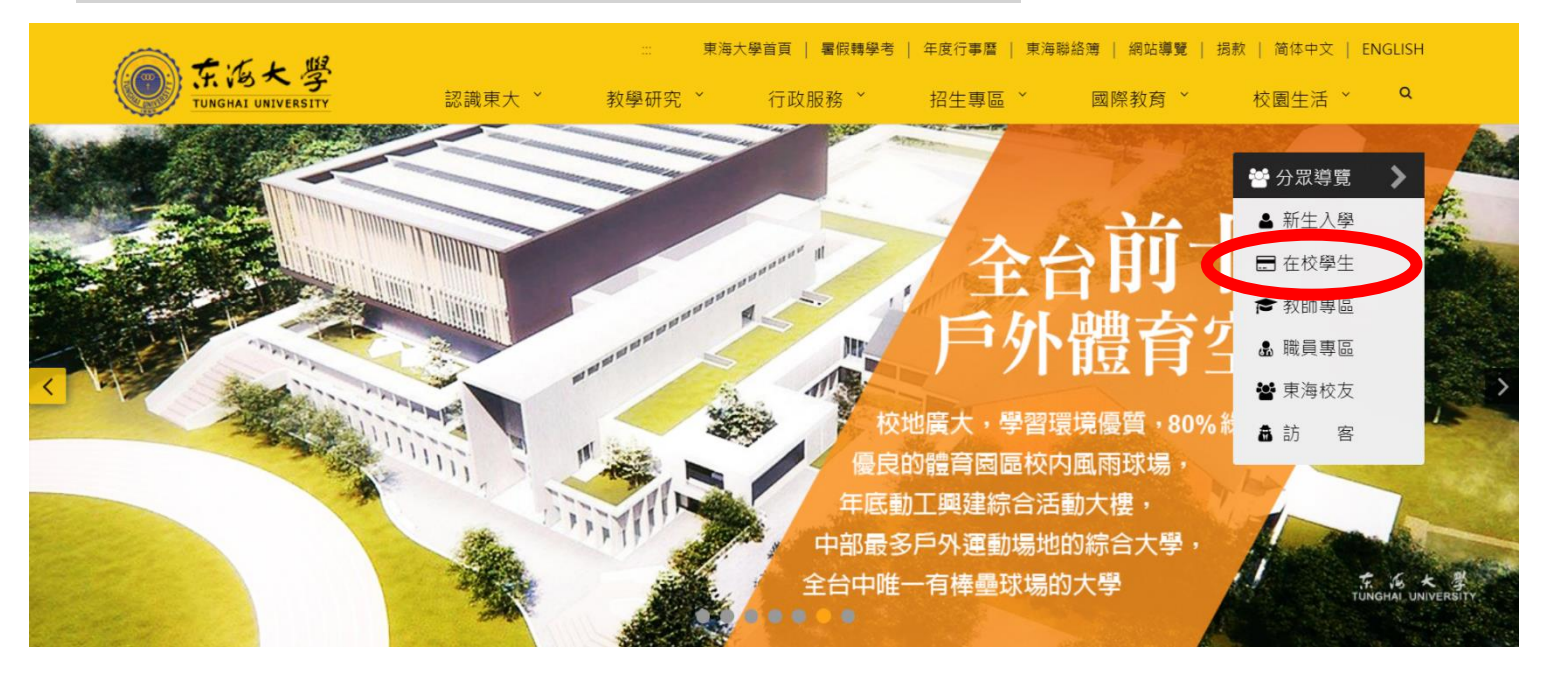

# **2. 點選進入「tMail 電子郵件系統」**

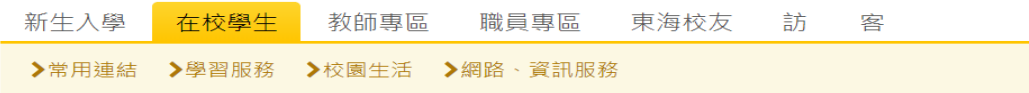

#### 常用連結

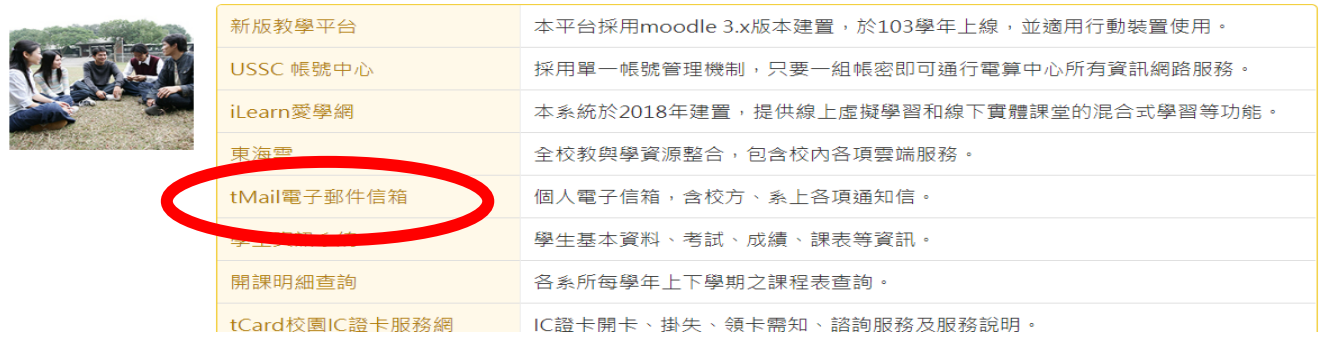

### **3. 輸入「電子郵件地址」與「密碼」 ( 帳號&密碼與學生資訊系統一樣 )**

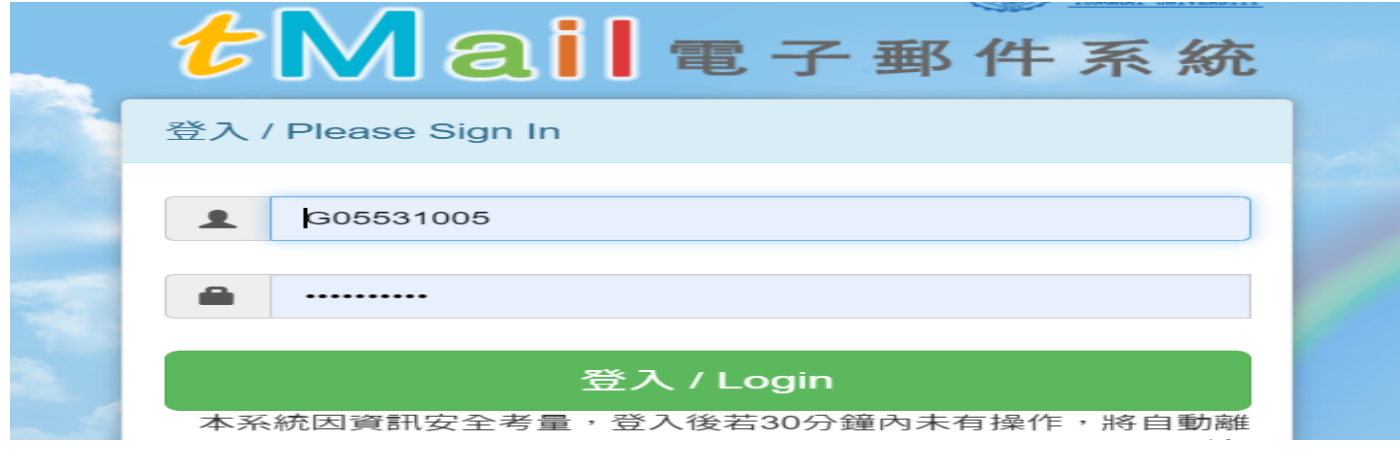

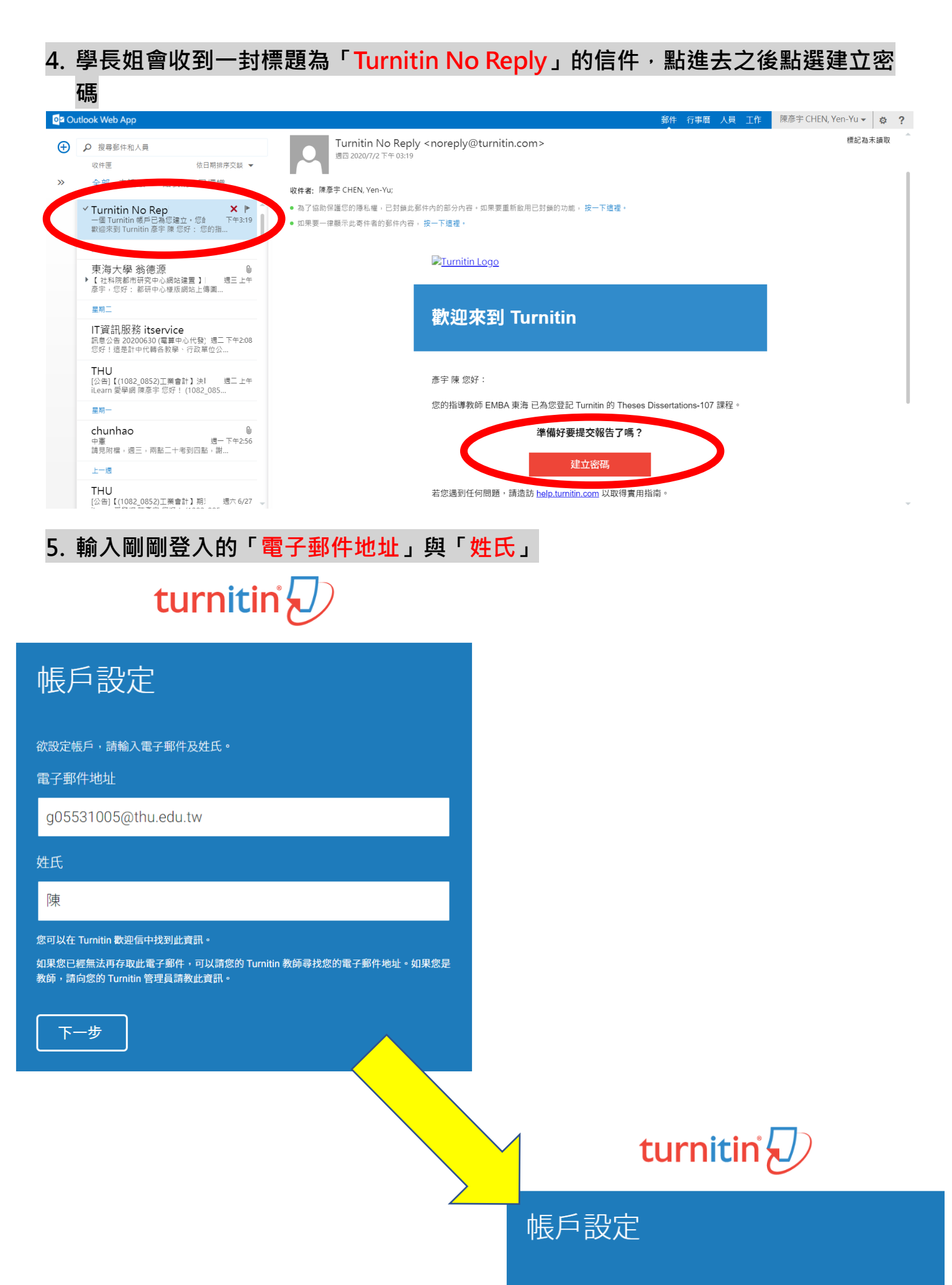

為驗證您的帳戶,我們已寄送一封電子郵件至: g05531005@thu.edu.tw 請於 24 小時內點擊電子郵件內的連結,以繼續設定帳戶。

# **6. 學長姐會再收到一封新的名為「Turnitin No Reply」的信,進入後點選「為完成 Turnitin 帳戶的設定,請點這裡密碼。建立」**

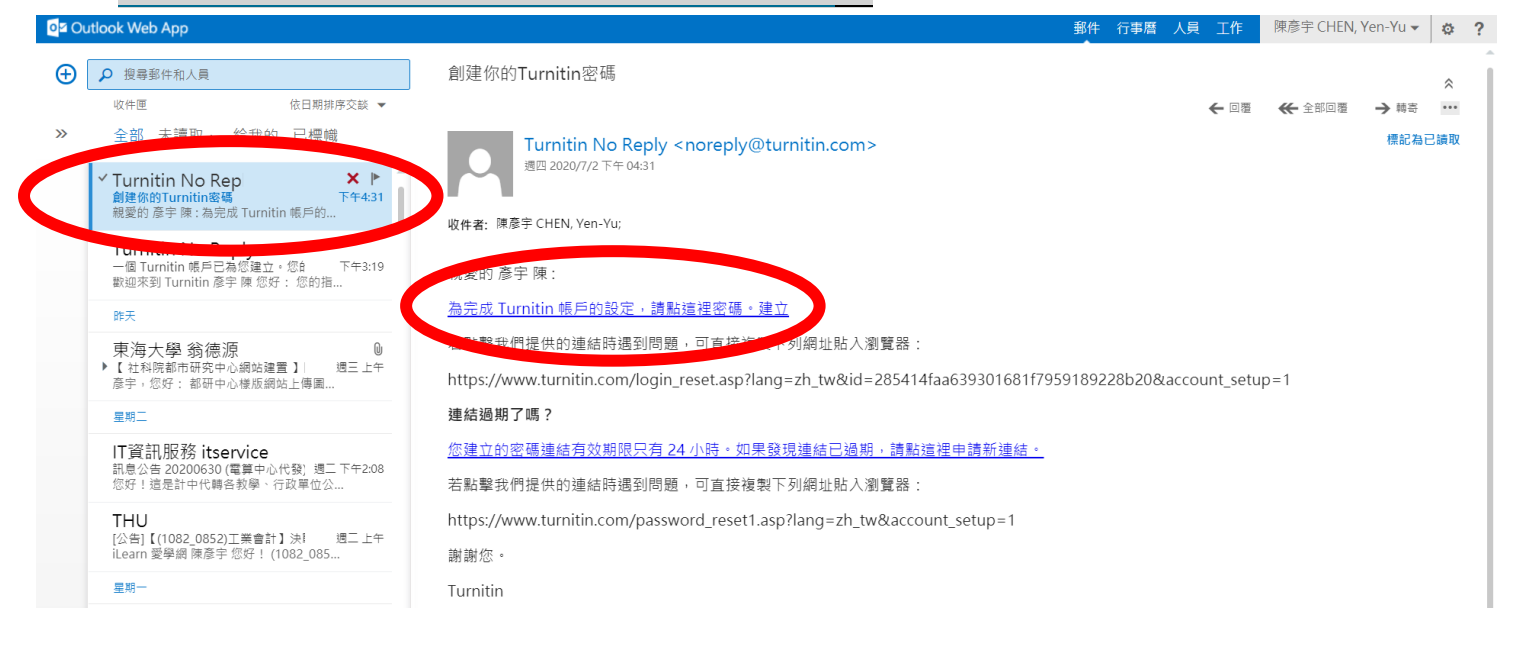

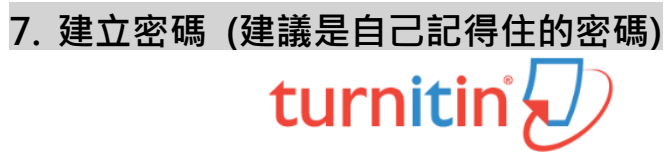

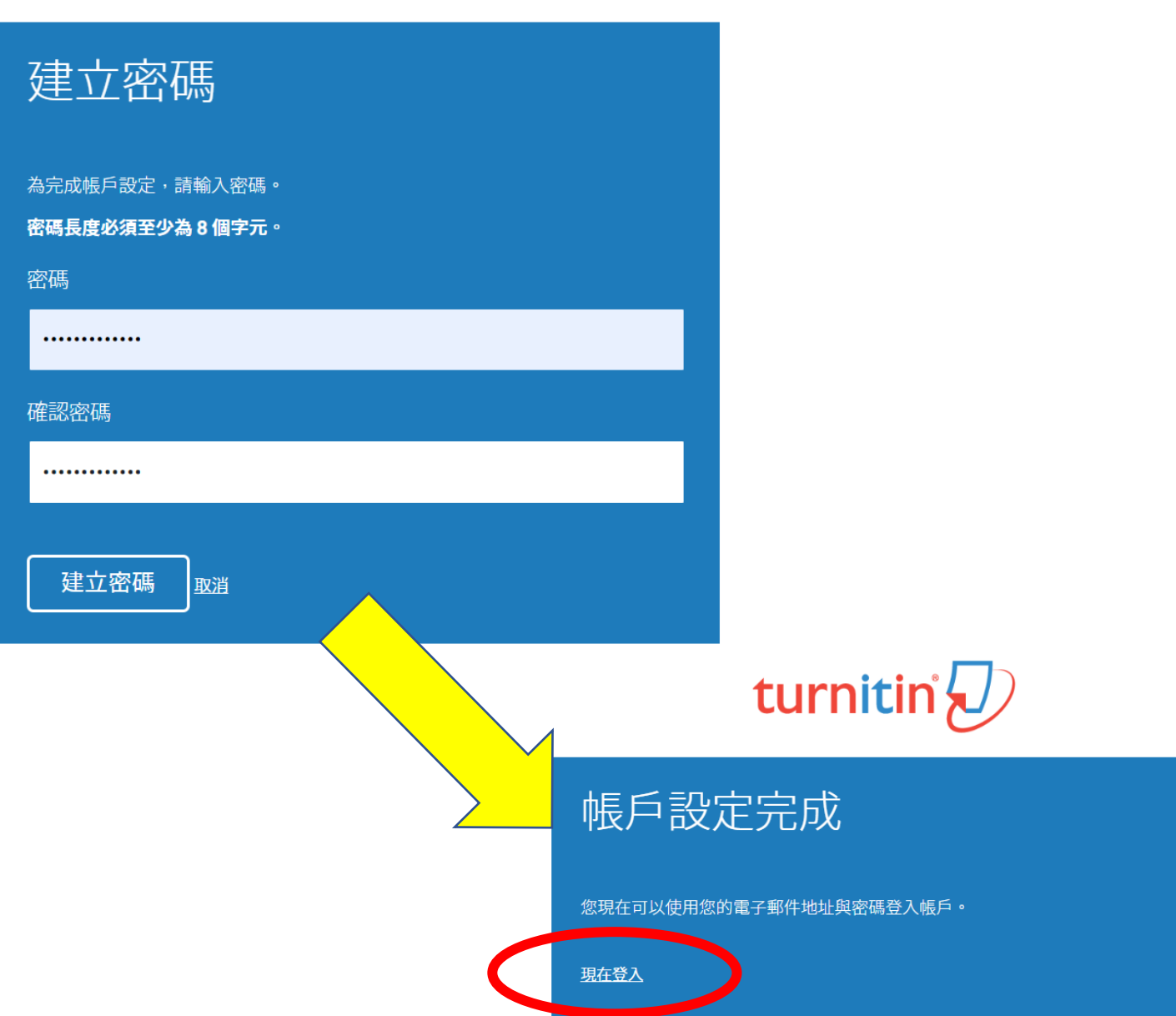

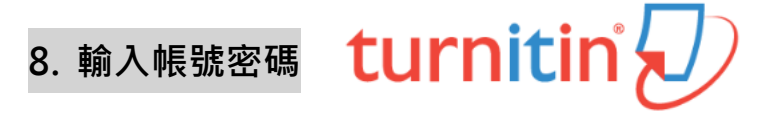

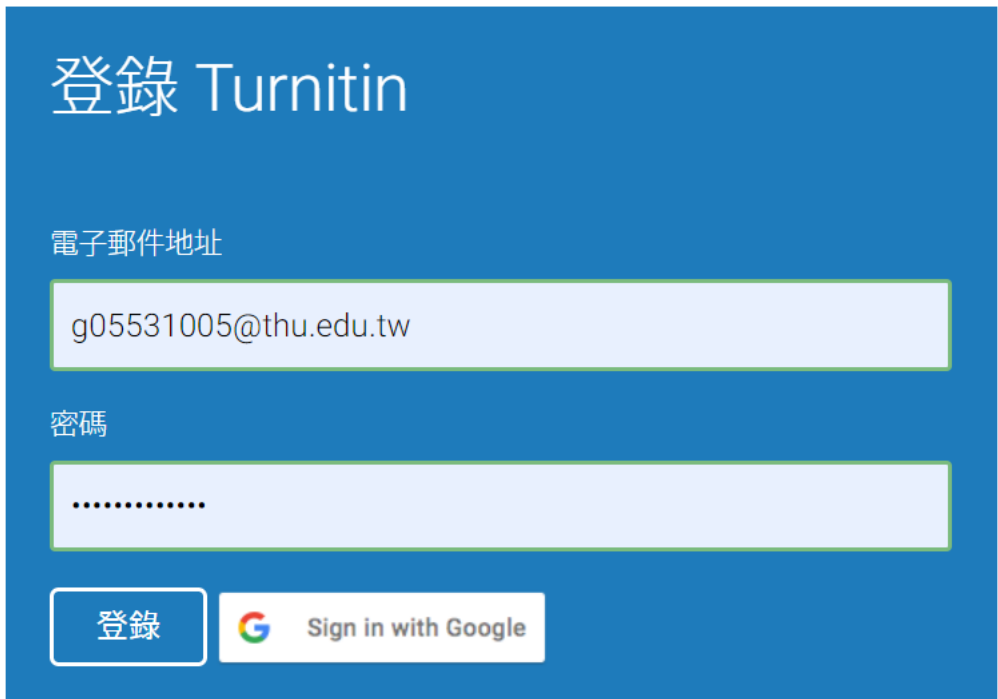

# **9. 登入後點選下方「畢業學位論文比對-1XX」**

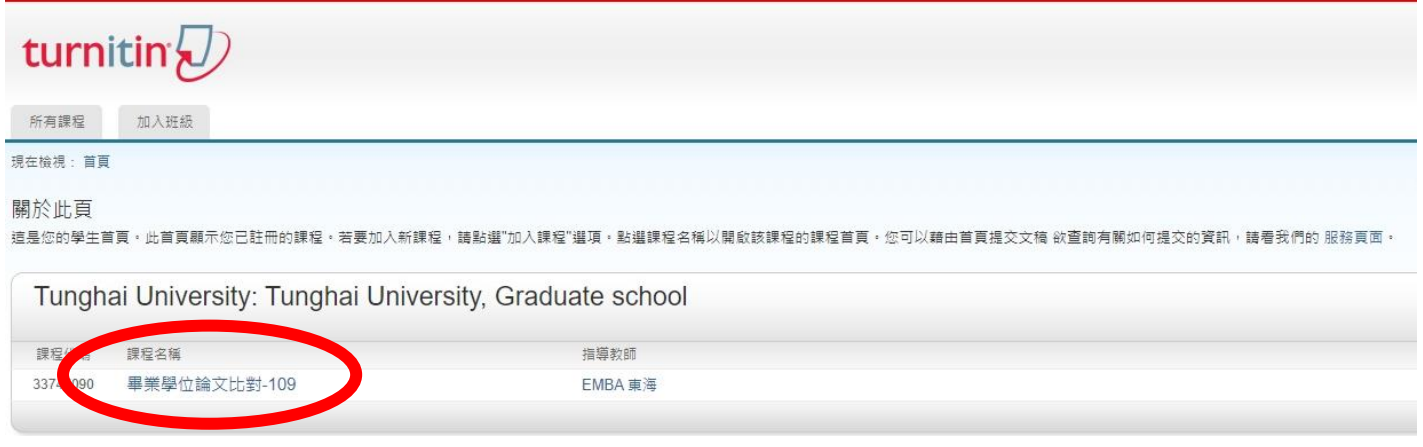

# **10. 進入後,點選下方的「提交」按鈕**

 $\odot$ 

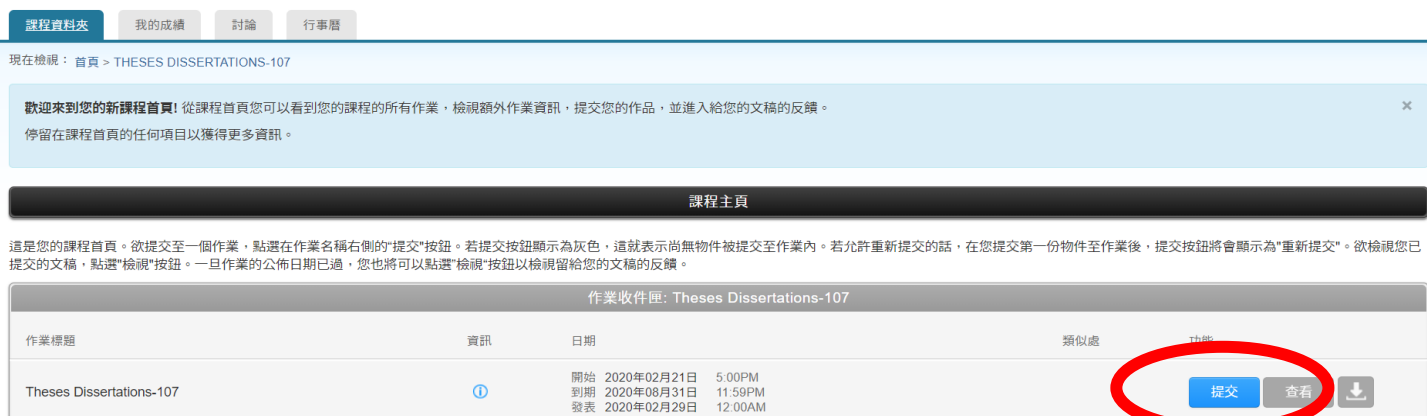

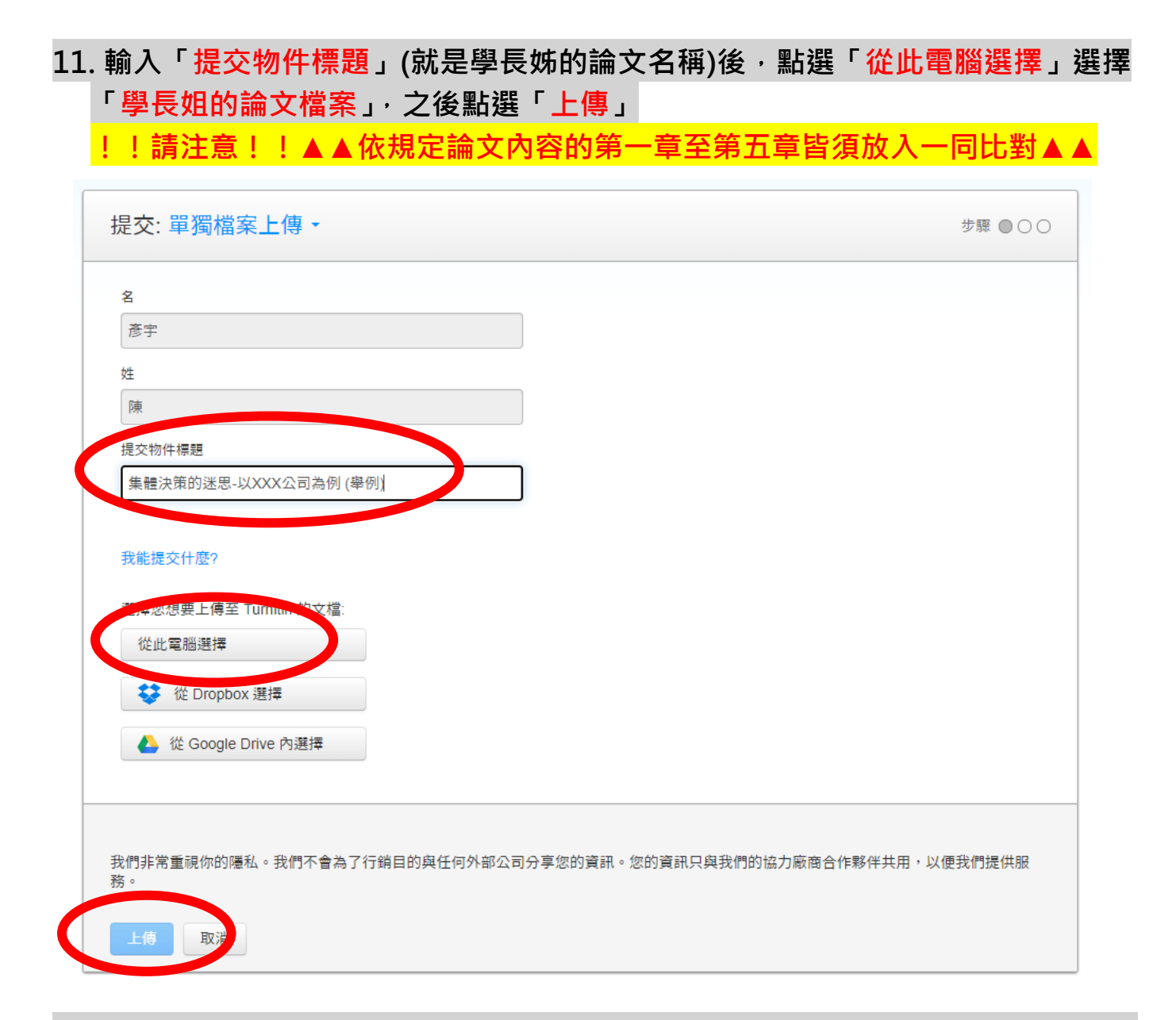

**12. 點選作業回到作業首頁後,再次按下查看,點選相似處,即可看抄襲多少比率% ( 系辦規定 20%以下 )**

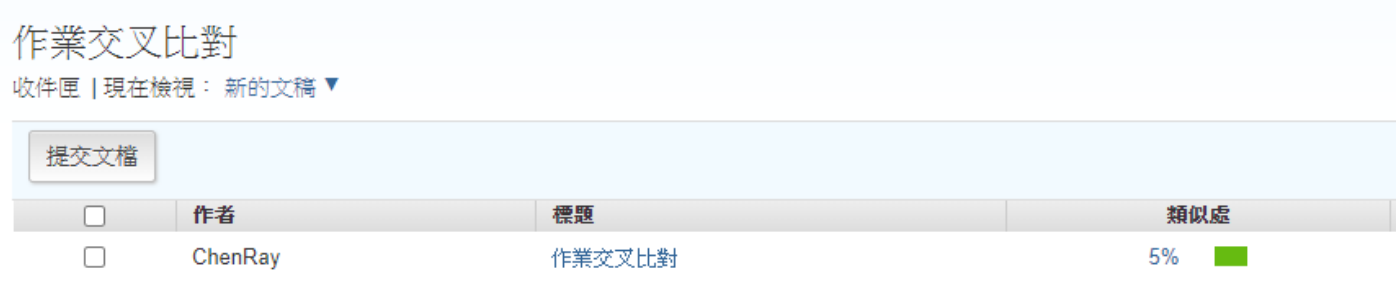

**備註:上傳論文後,產生比對報告時間約 20~30 分鐘,但仍視檔案大小及圖檔多寡 而有差異。同一論文每日最多上傳 2 次,如上傳第 3 次則需等待 24 小時後才能重新 產生新的報告。**